# **Application Process**

## **eWEB – Customer Facing**

1. From Profile click on My Certifications

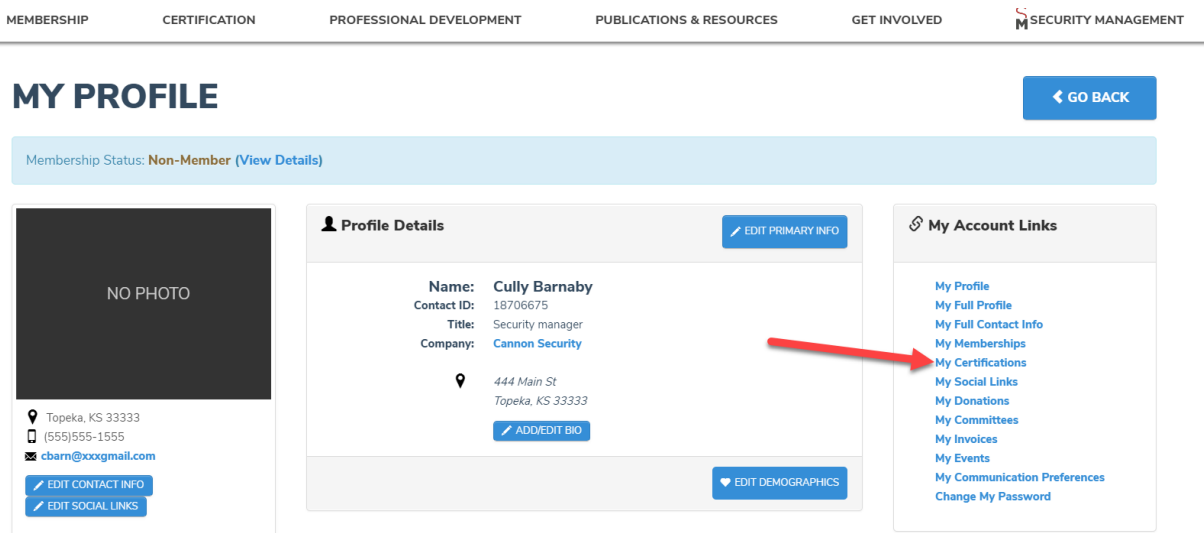

### **2. My Certifications**

- Applicant will see any open applications and they can view the details of the application if submitted but will not be able to enter any additional information.
- For applications that have not yet been submitted, the applicant will be able to continue entering application information.
- An applicant can apply for any certification for which they do not have an open application, or they are not certified in one of the certifications.

T.

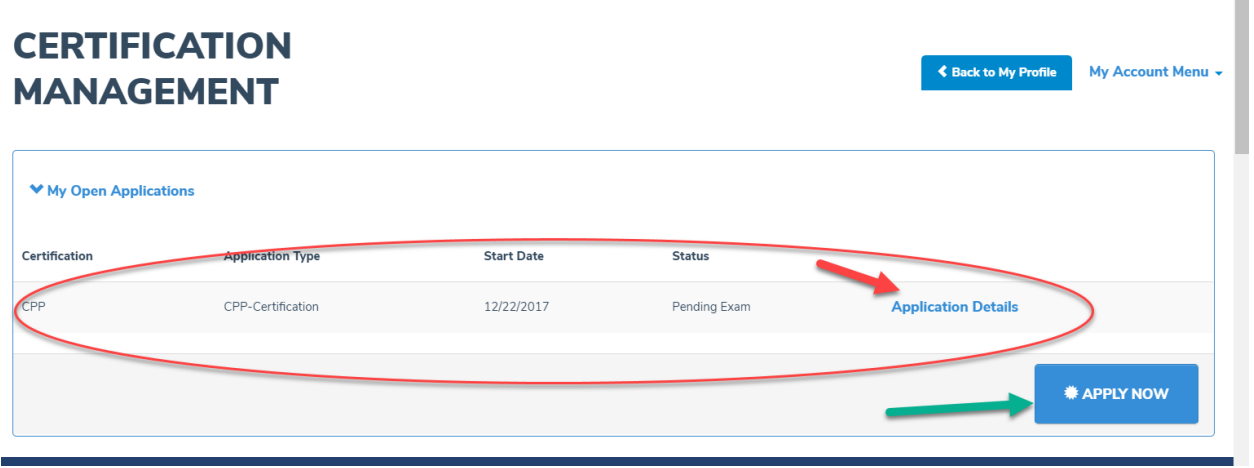

To apply for a certification click Apply Now as shown above. The next screen will show certification application options available to the applicant.

3. To start the application, click on one of the certification types as shown below.

# **CERTIFICATION PROGRAMS**

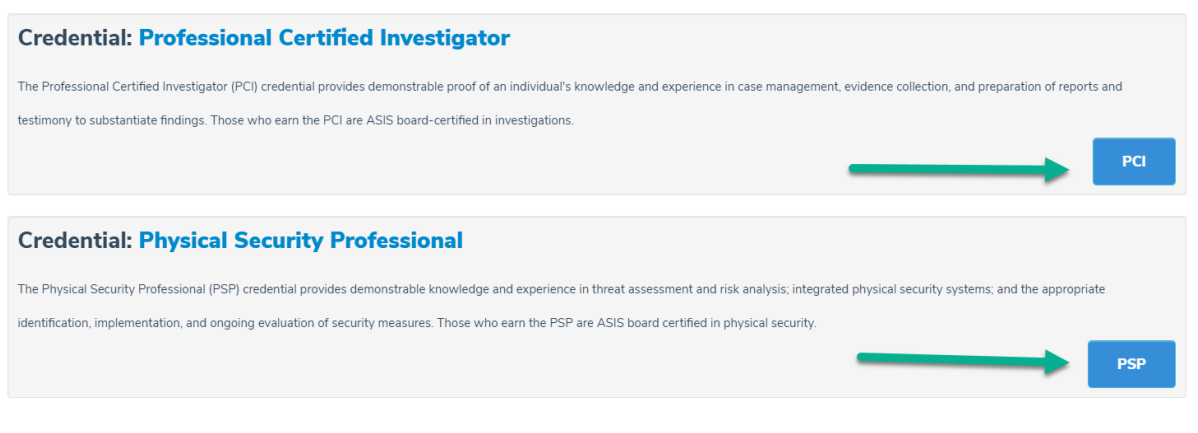

4. On the next screen click on Apply Now

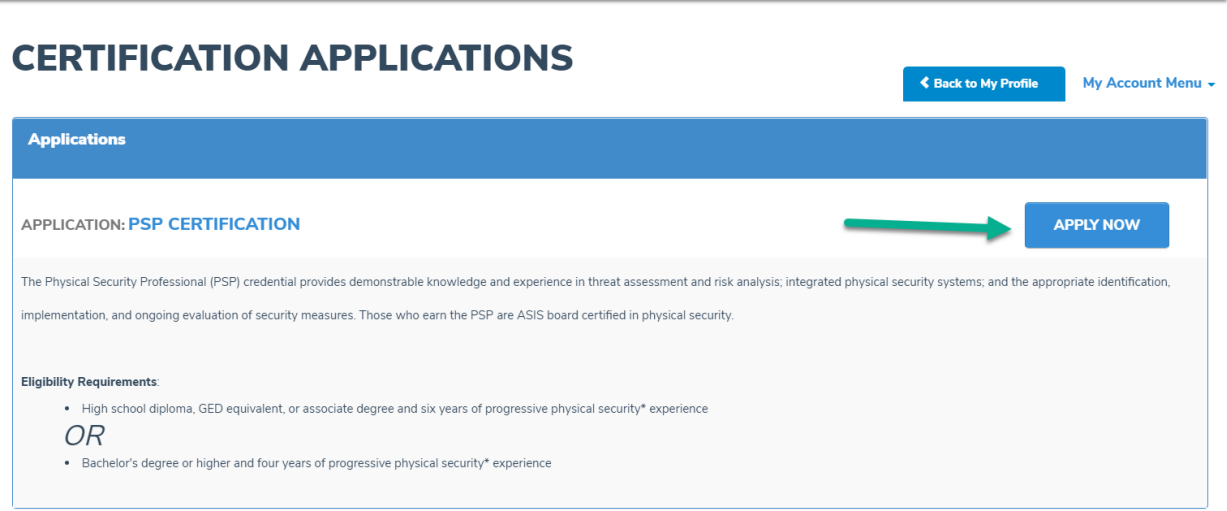

- a. On the next screen you will see the application.
	- The progress bar will show the applicant their progress as they complete the application

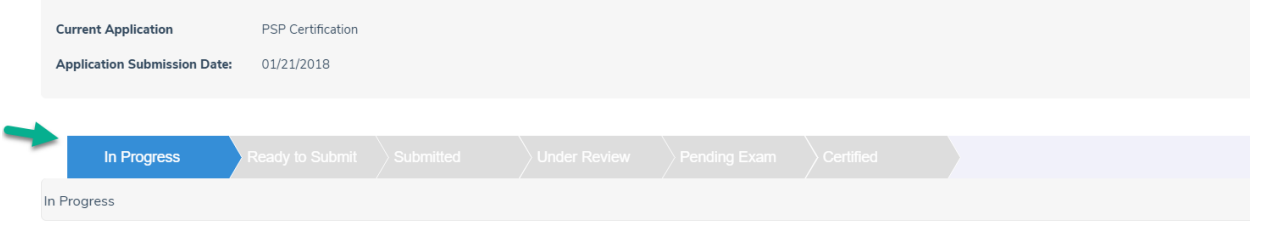

- On the application Dashboard, the applicant will see the different sections of the application that need to be completed under the Requirement Heading and their progress under the Status heading.
- Click on the title under requirements to complete information

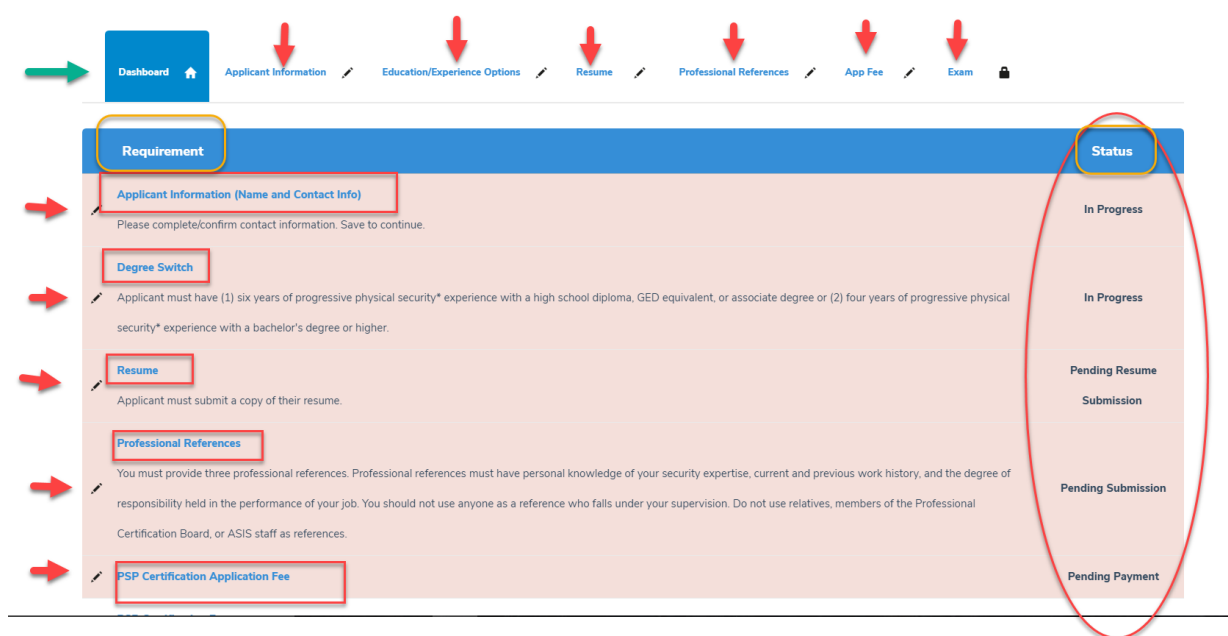

## **Applicant Information Requirement**

- o Applicant enters telephone number and mailing address for certificate Both fields are required.
- o Click save
- o Click on Dashboard

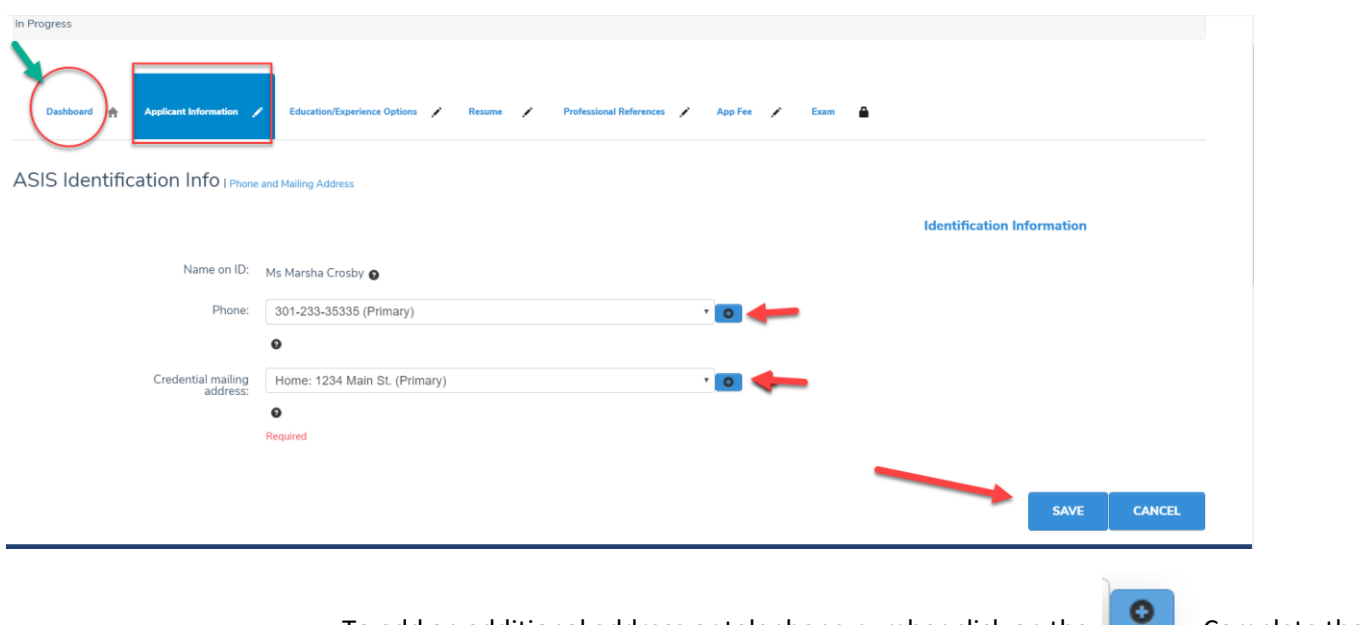

 $\circ$  To add an additional address or telephone number click on the Complete the information on the pop-up screen as shown below:

#### **Phone Information**

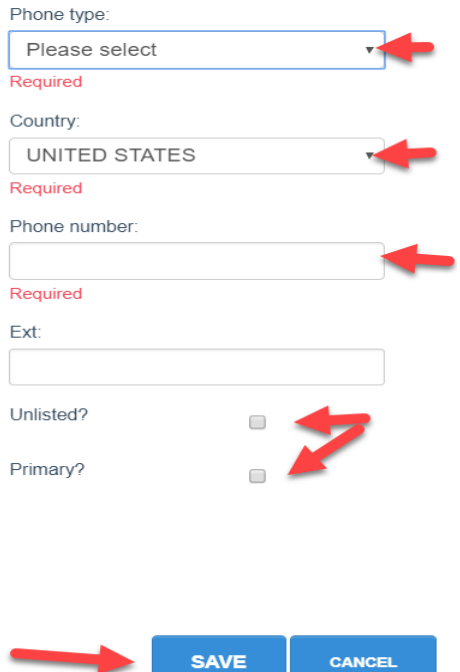

#### **Degree Swtich Requirement**

From the Application dashboard, click on the Degree Switch requirement.

 $\star$ 

- Applicant will choose one of the following from the Highest Level of Education drop down:
	- I have a high school diploma, GED Equivalent or Associates Degree and six years of progressive Physical Security experience
	- I have a bachelor's degree or higher and four years of progressive Physical Security experience.
	- Click save.

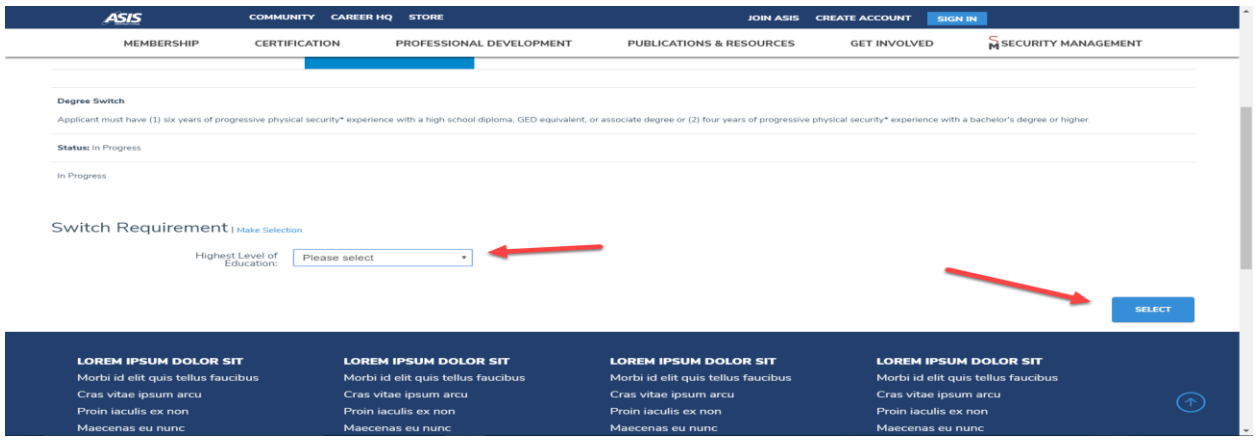

The application tabs will change depending on how the Degree switch information has been answered.

If the choice is Bachelor's degree or higher, the tabs and requirements on the dashboard will change

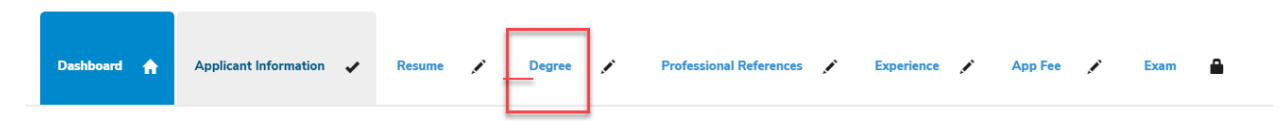

## **Resume' Requirement**

- Click on the resume' requirement or the resume' tab
- Click on Add Document

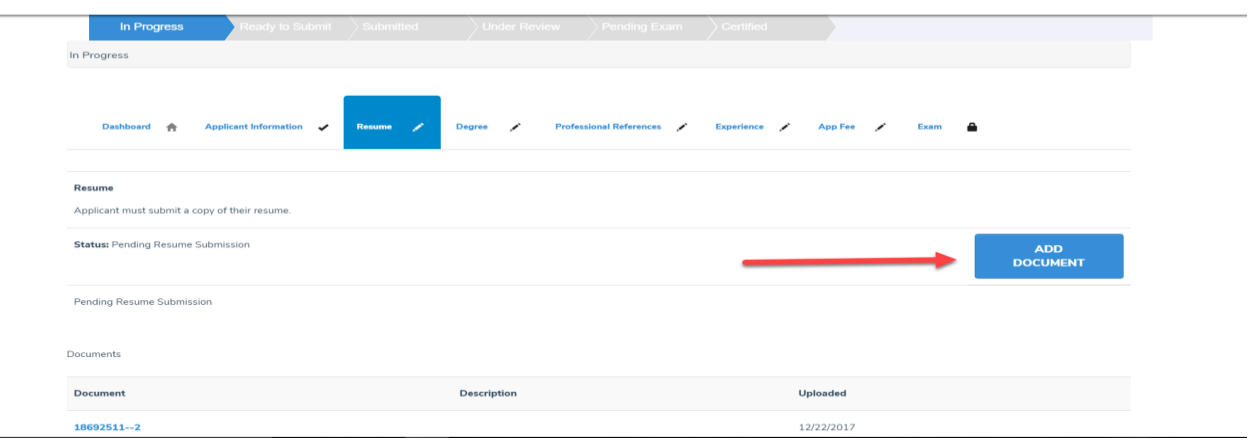

### **Degree requirement**

Click Add Degree. Complete information on degree pop-up form, upload degree transcript and click save.

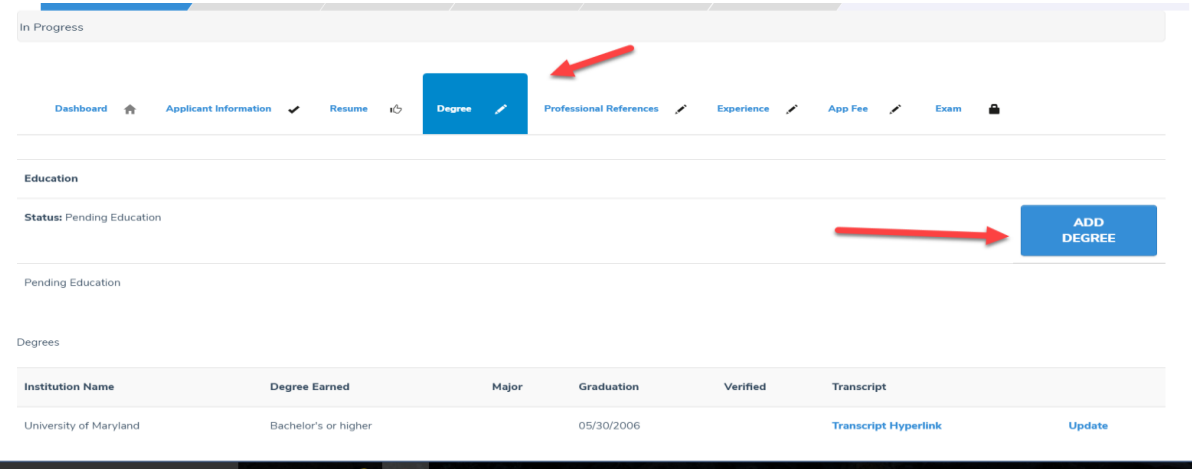

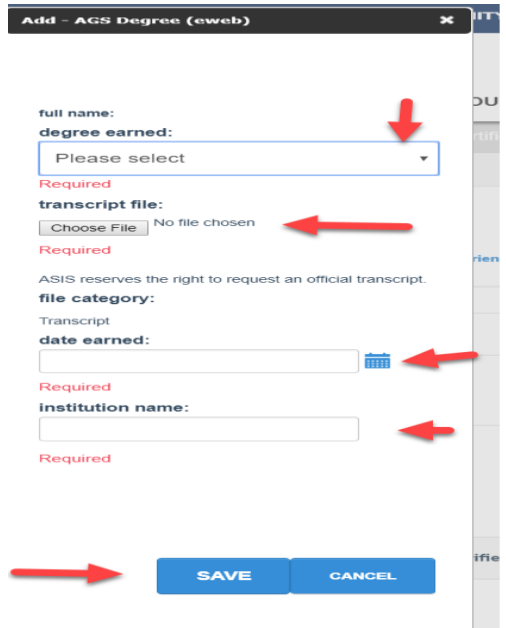

#### **Professional References**

- Click on the Professional References Tab
- Click on Add Document

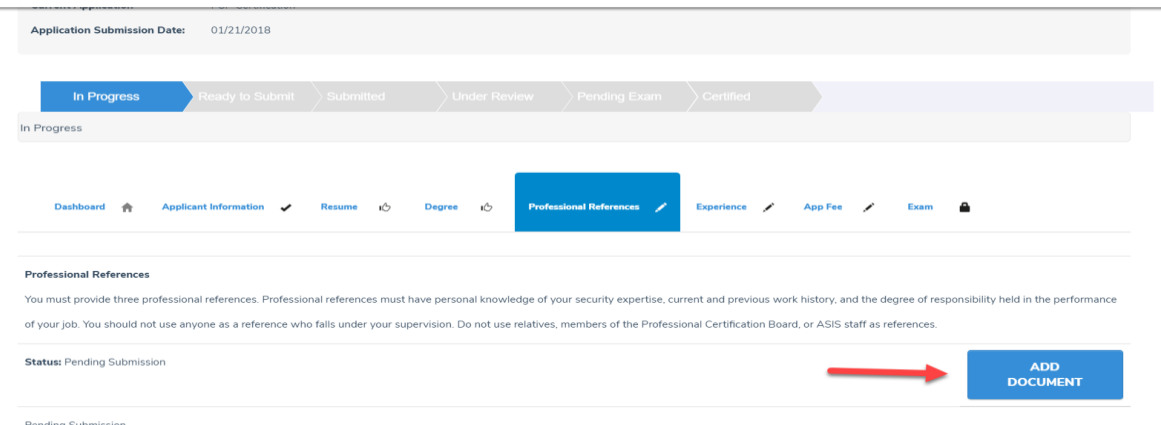

• On Pop-up click choose file and then upload

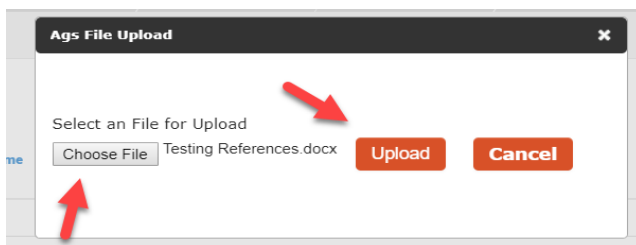

## **Experience Requirement**

• Click on the Experience tab

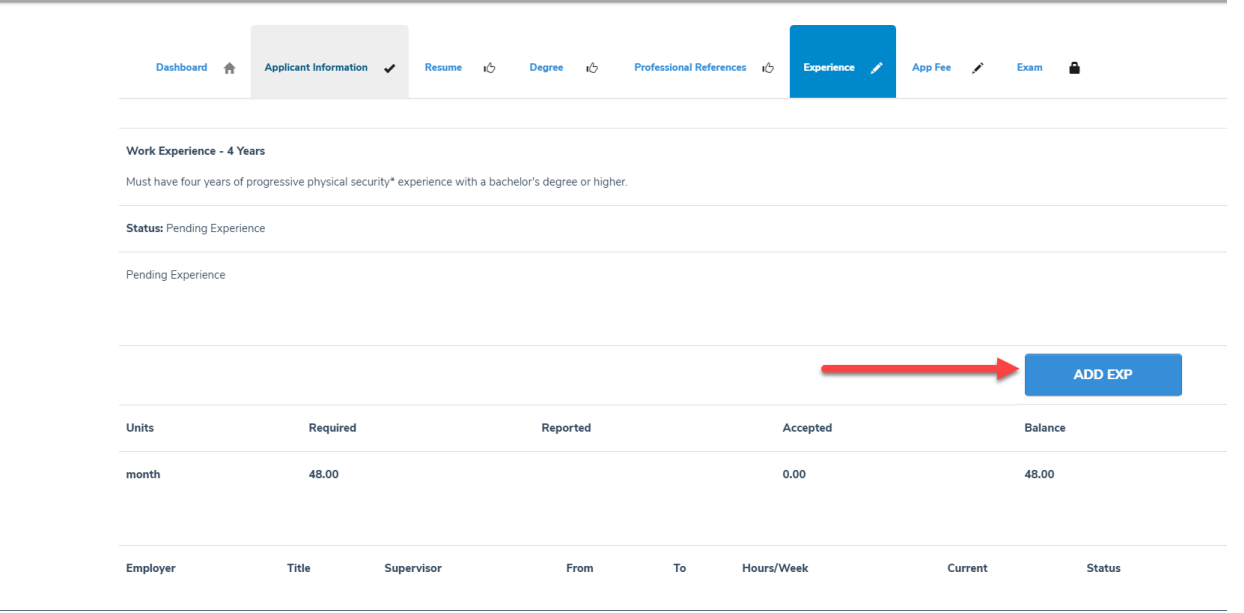

- Click add experience
	- o If It is the current position the Supervisor information will be required and the work from date only will appear as shown below.

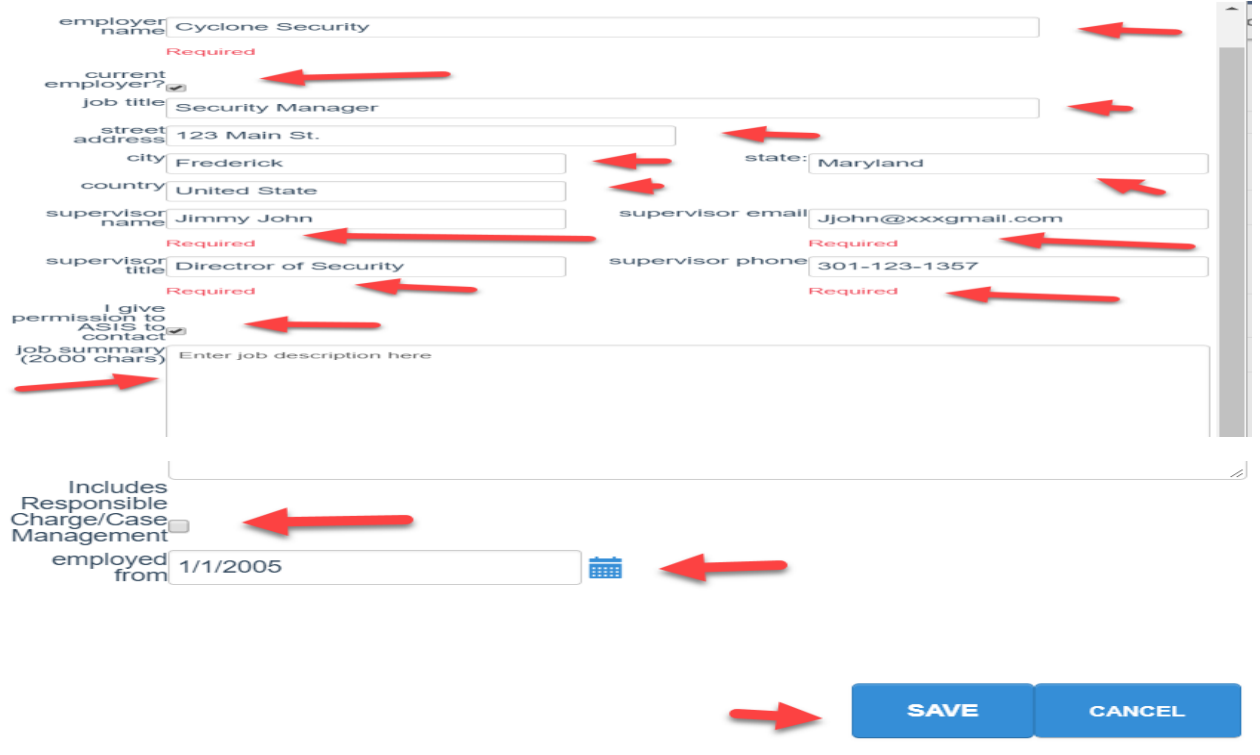

o If the work experience is not current, the form will appear as below:

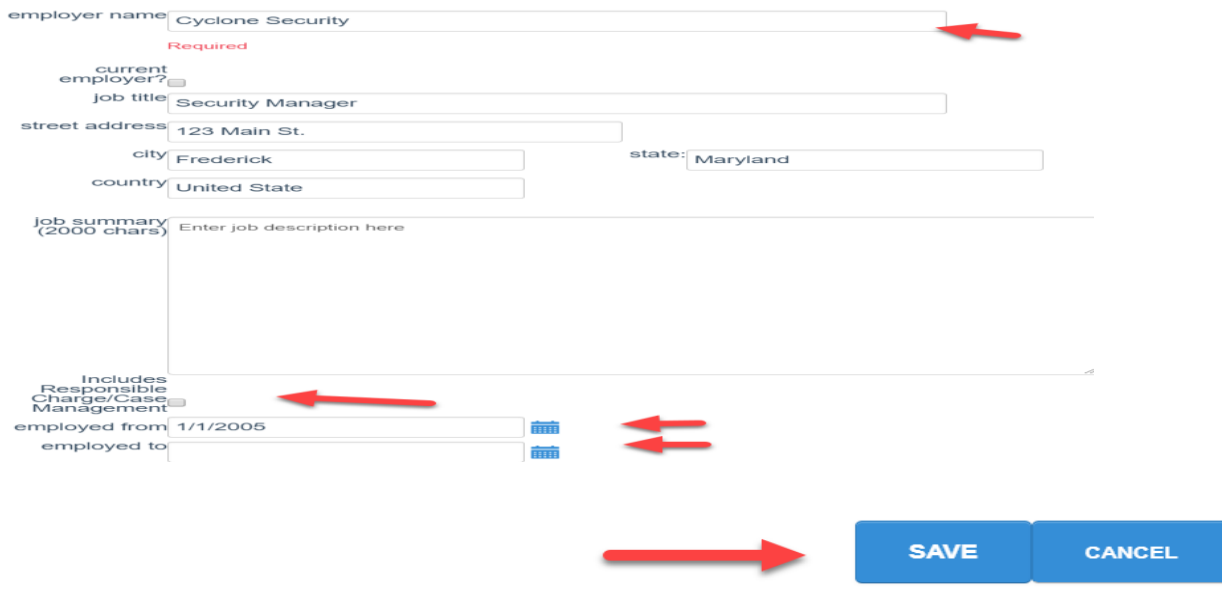

- After entering and saving the work experience the work experience section will show the number of months reported.
	- o The applicant can update the information at anytime until the application is submitted.
	- o They cannot delete information. (this has been reported to Abila).
	- o After submission the applicant may not change any information.
- Once Experience has been entered and saved, click on the Dashboard.

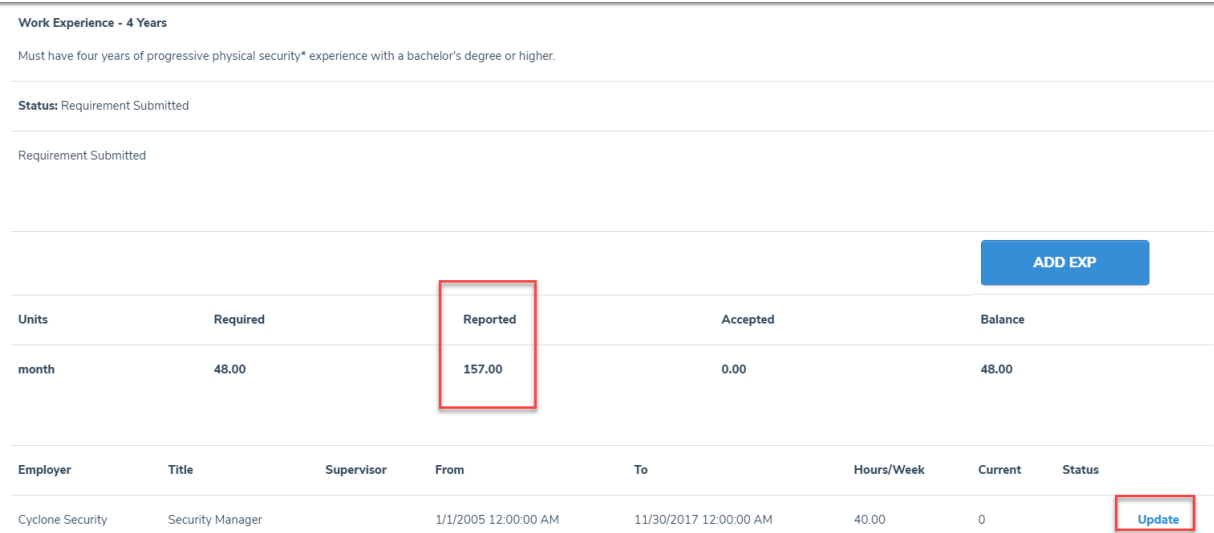

## **Application Fee and Submit Application**

- Click on the App Fee requirement
- Click on Submit Application

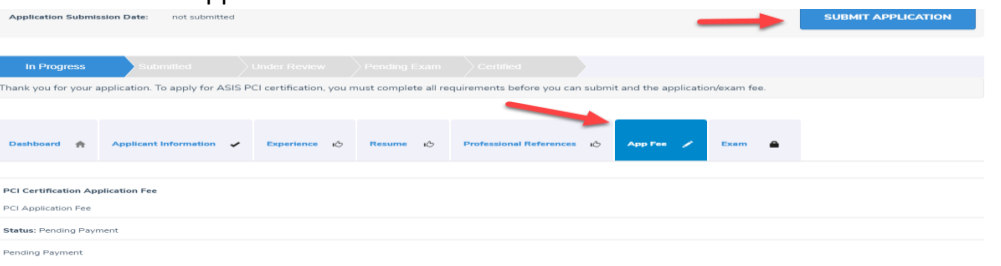

## **Submit Application – Disclosure Page – Eligibility Questions**

- Read the eligibility questions
- Choose one option:
	- o I have nothing to disclose
	- o I have something to disclose
		- Provide explanation in text box if this option is chosen

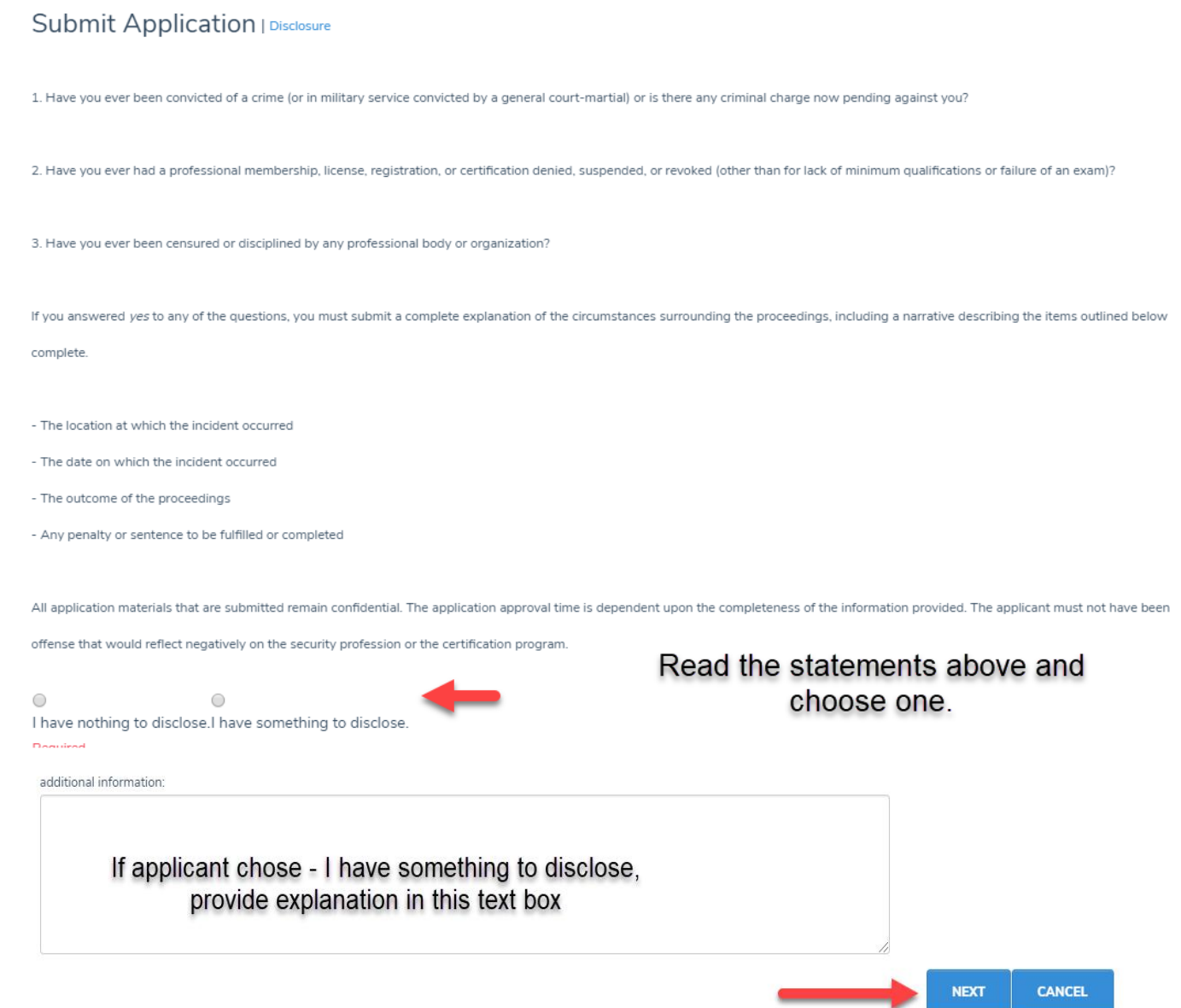

• Click Next.

## **Submit Application – Attestation**

• Applicant reads attestation and types in their first and last name. The name must match what ASIS has on file.

• Click agree.

#### Submit Application | Terms And Conditions

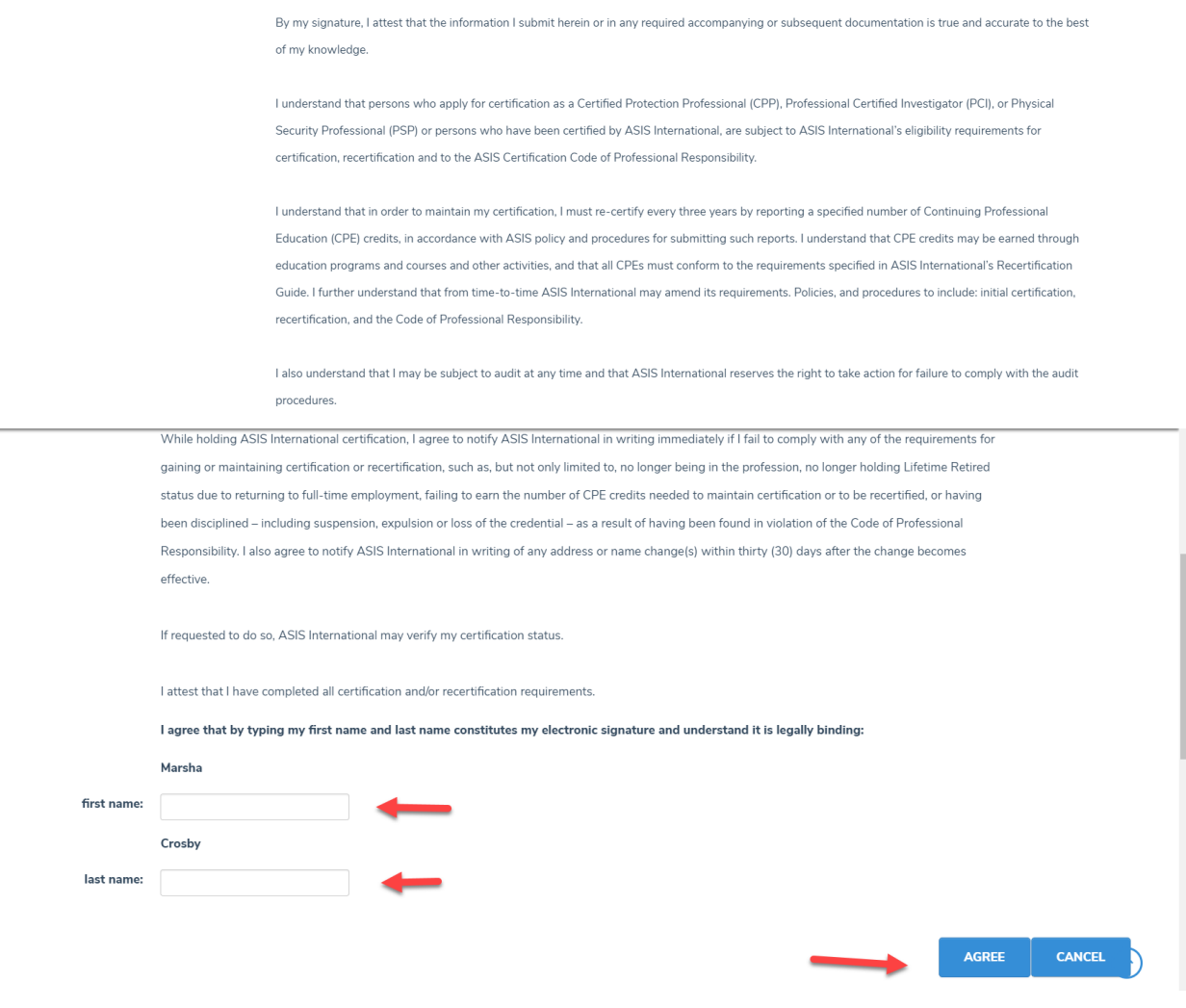

## **Submit Applications – Exam Options**

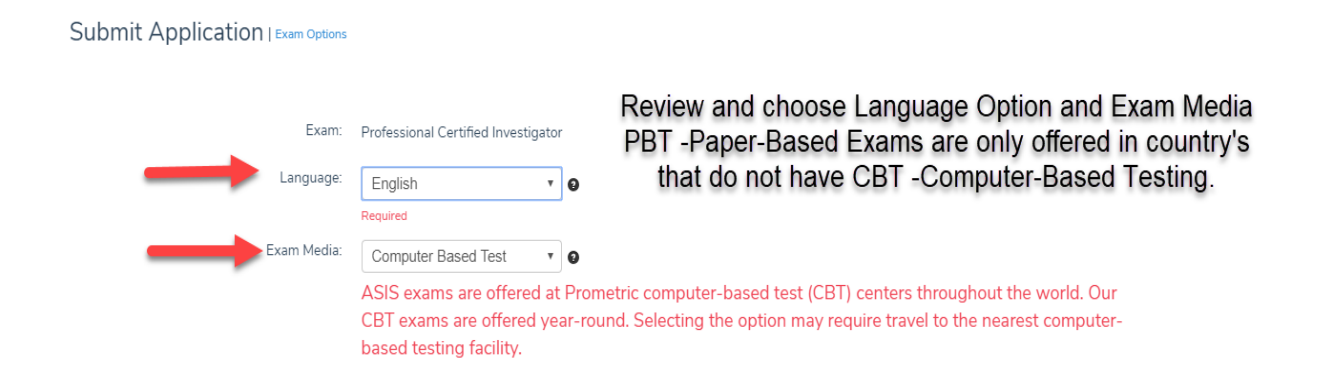

**CANCEL NEXT** 

## **Submit Application – Application Fee**

• Click next

#### Submit Application | Application Fee

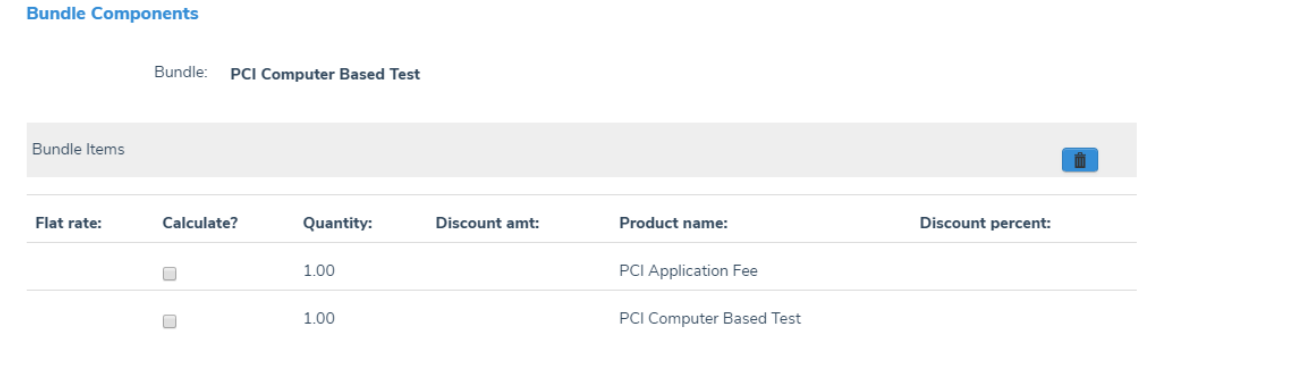

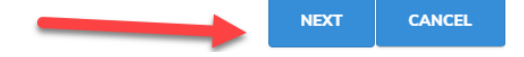

## **Submit Application – Registration – ADA Requirements**

- Check ADA requirement box if applicable
	- o Provide ADA requirements.
		- After submission, you will be contacted to provide documentation.
- Click Next

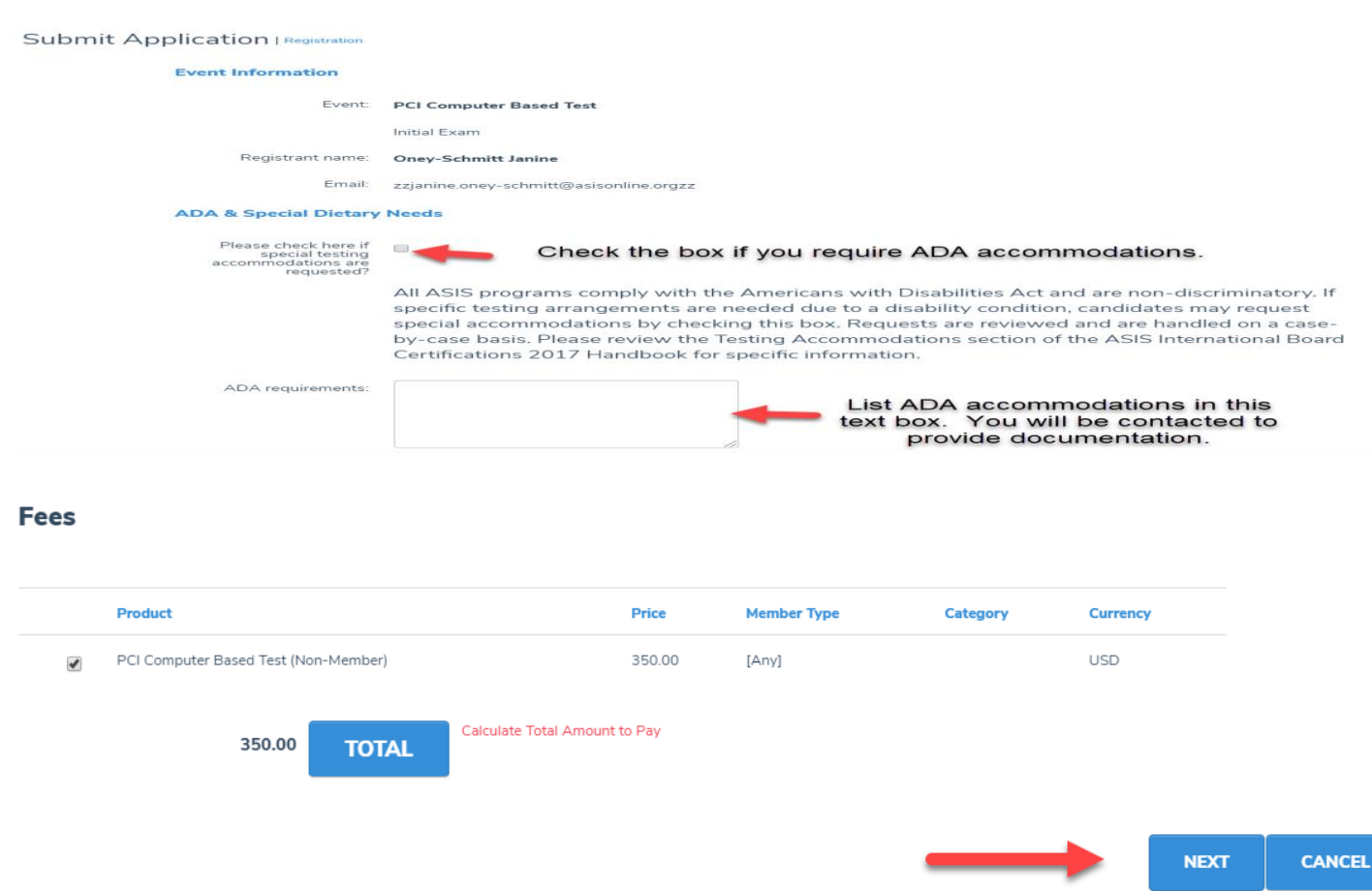

# **Submit Application - Confirm**

#### • Click Checkout

#### Submit Application | Confirm

#### **Bundles**

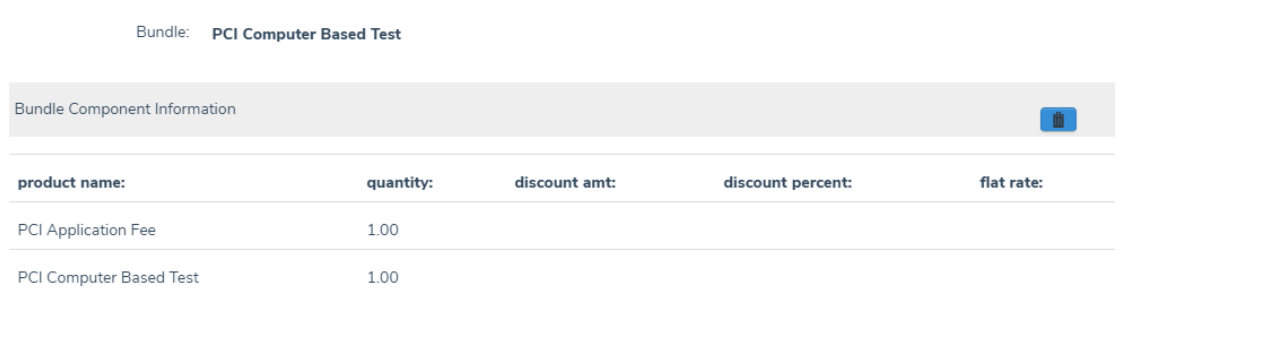

 $\longrightarrow$ 

**CHECKOUT** 

**CANCEL** 

## **Shopping Cart**

- Review order
- Click Checkout at either the top or bottom of the screen

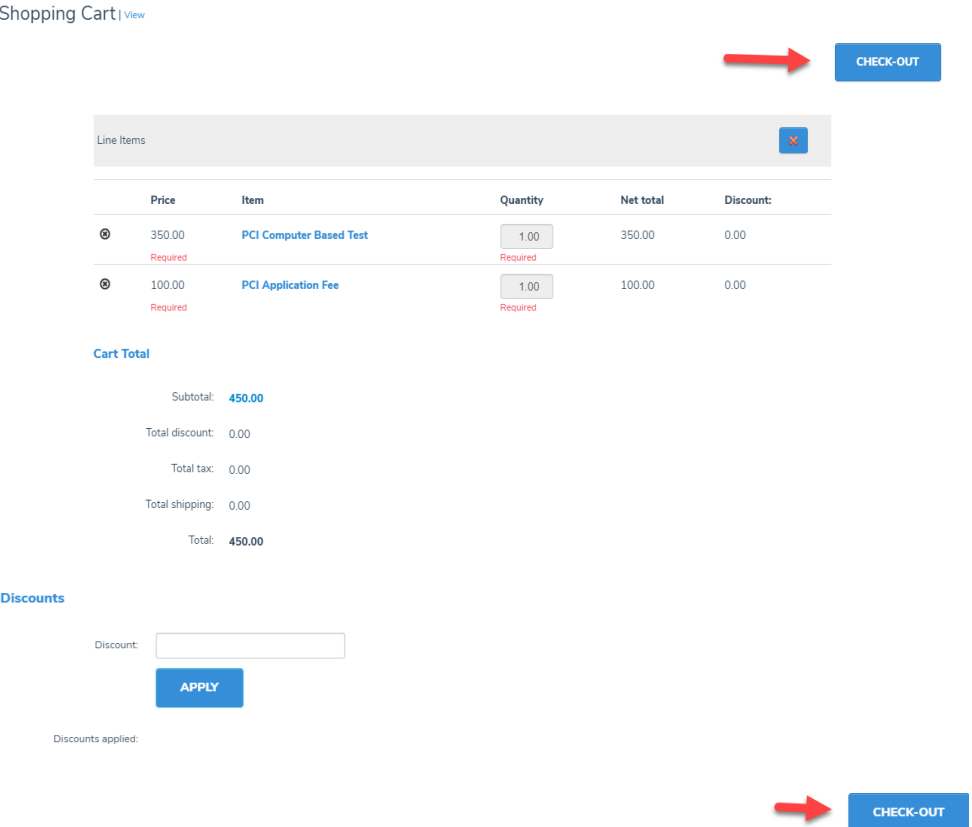

### **Online Store Shopping Cart – Payment Information**

- Confirm name and telephone number
- Choose billing contact name

## **ONLINE STORE SHOPPING CART**

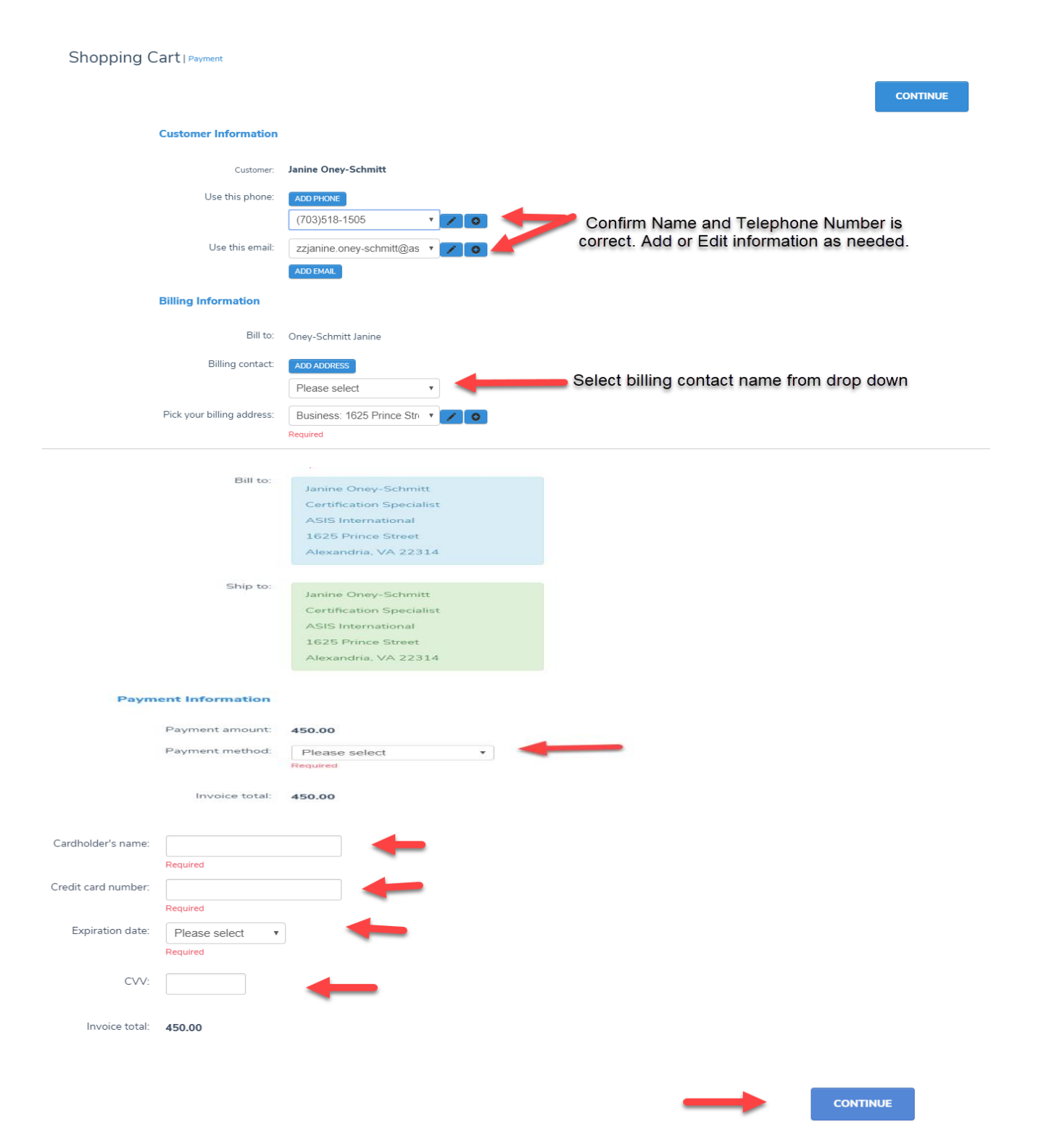

# **ONLINE STORE SHOPPING CART**

Shopping Cart | Confirm your order

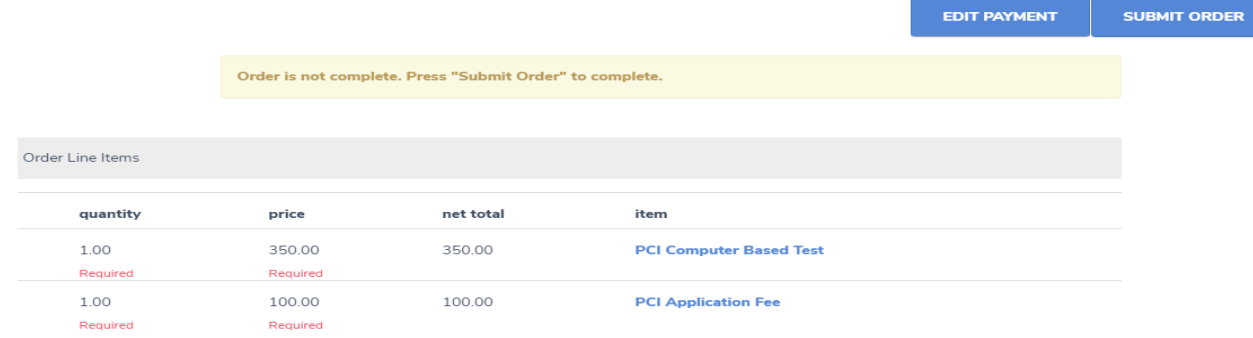

#### **Billing/Shipping Information**

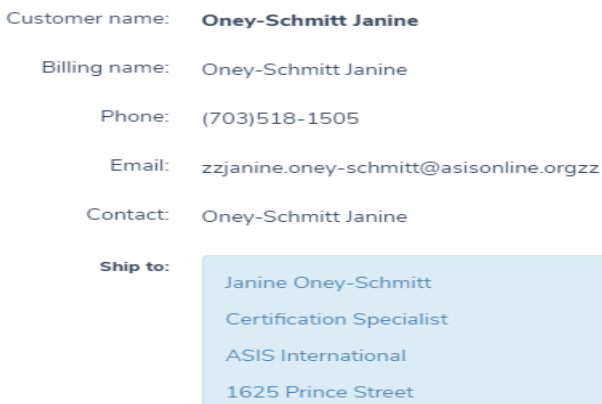

Alexandria, VA 22314

Bill to:

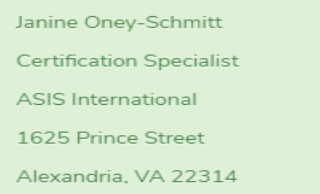

#### **Payment Information**

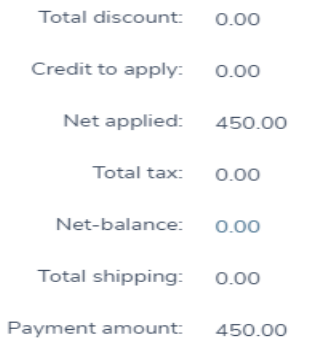

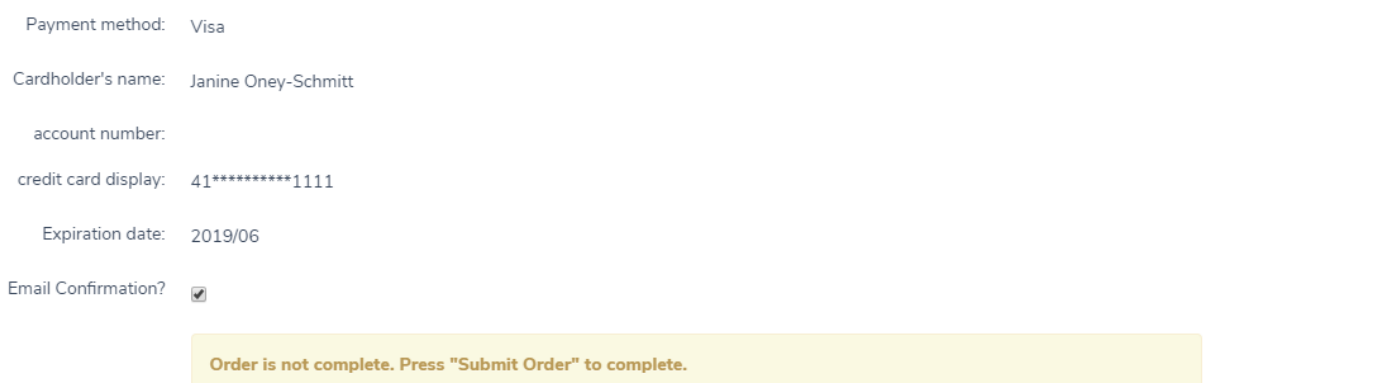

**EDIT PAYMENT** 

**SUBMIT ORDER**